Metodika pro identifikaci pevných objektů ve veřejné dopravě s využitím SW nástroje ID OBJECTS

> **METODIKA** uplatnění výsledků výzkumů

> > 2013

# Metodika pro identifikaci pevných objektů ve veřejné dopravě s využitím SW nástroje ID OBJECTS

## 2013

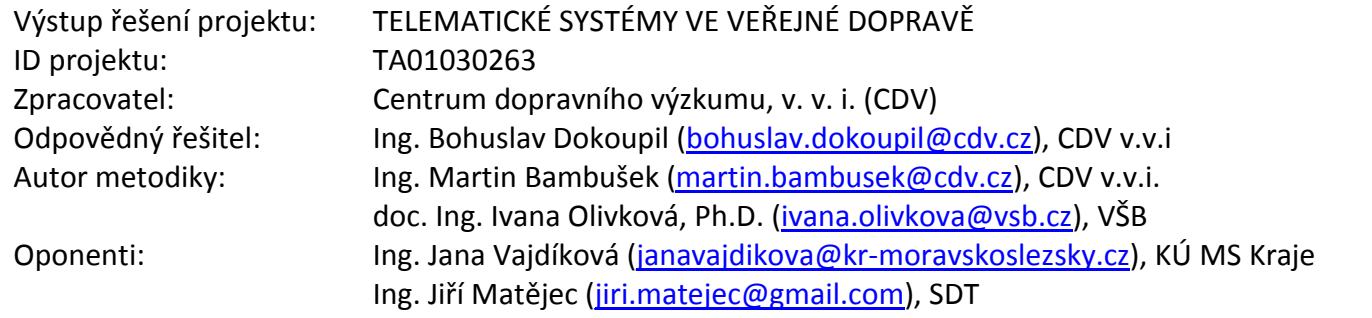

## **OBSAH**

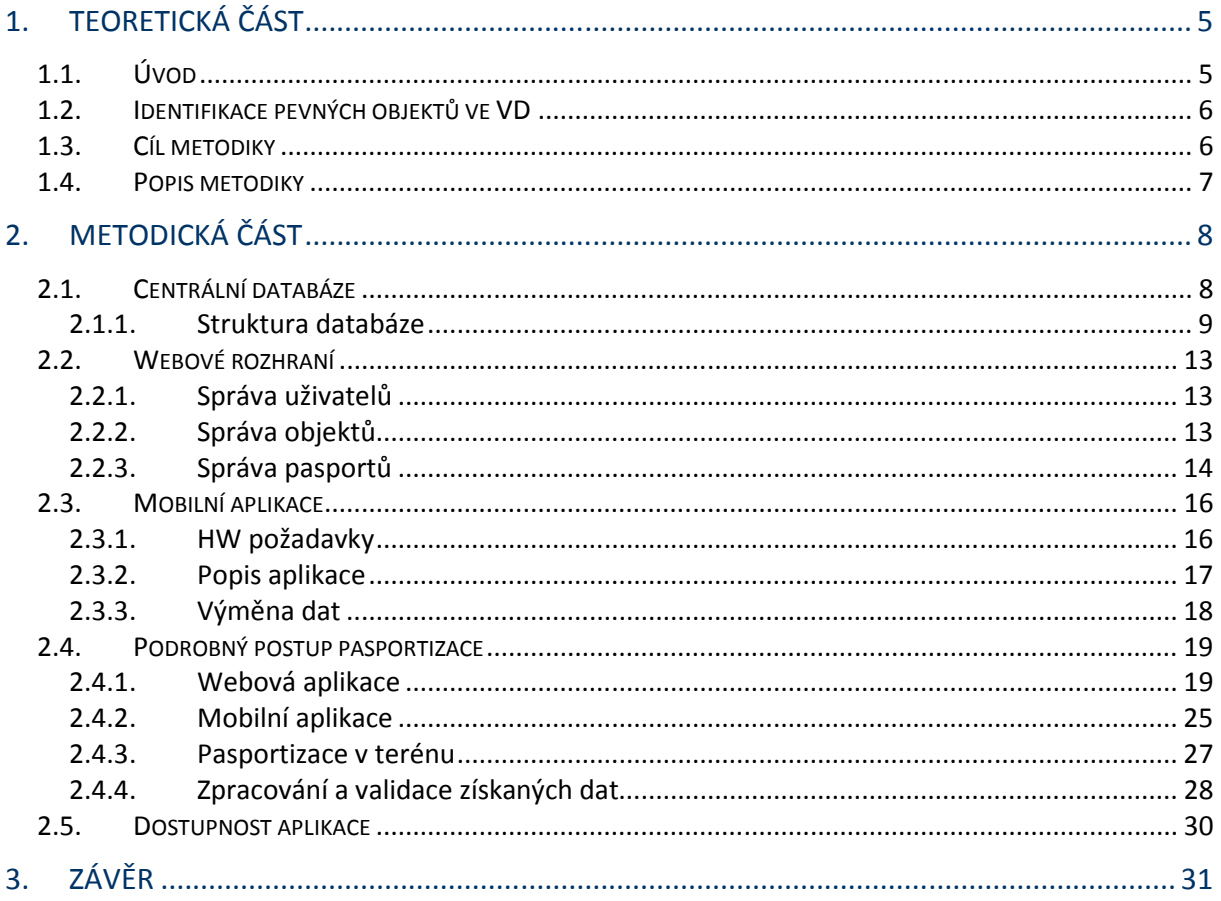

## SEZNAM ZKRATEK

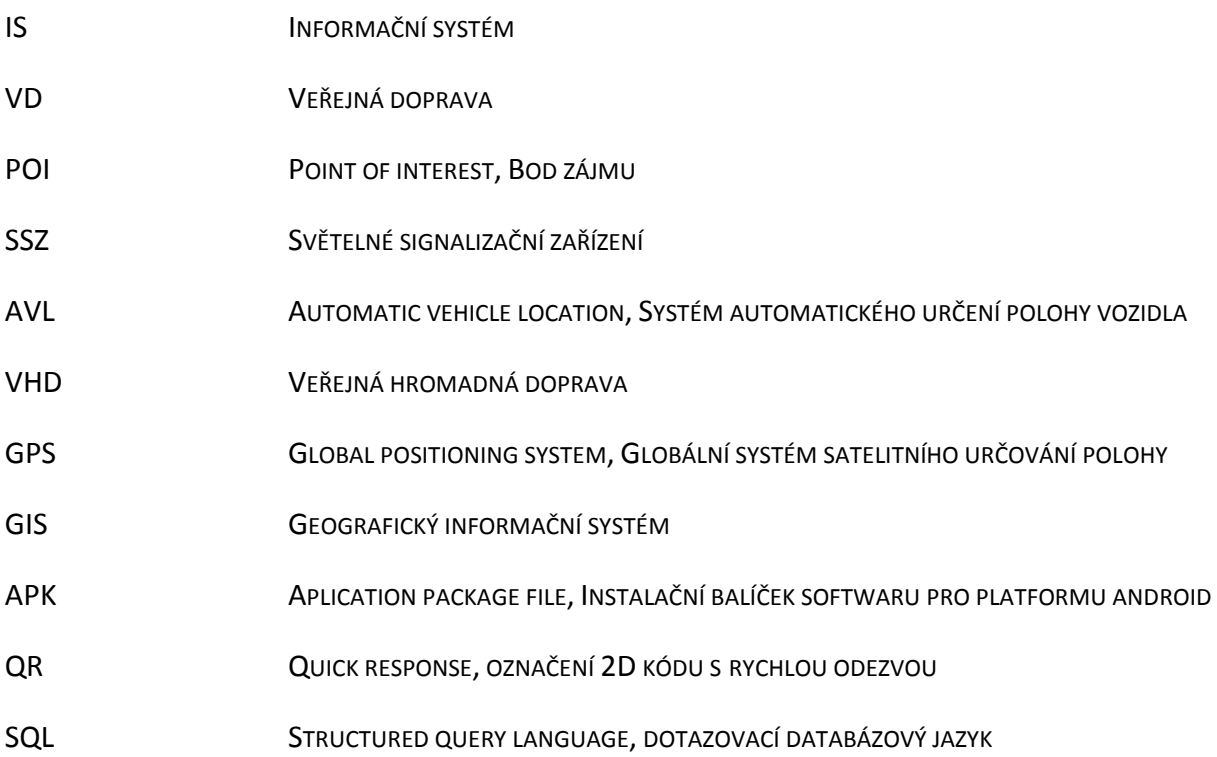

## 1. TEORETICKÁ ČÁST

## 1.1. ÚVOD

Informační systémy (IS) ve veřejné dopravě (VD) vyžadují ke své správné funkci velké množství informací o objektech či událostech reálného světa, jako jsou zastávky veřejné hromadné dopravy (VHD), silnice, zájmové body (POI), přístupová místa k nádražím, vozidla, světelná signalizační zařízení (SSZ), práce na silnici, uzavírky atd.

Tato data je možno rozdělit do tří skupin:

- Statické objekty
	- zastávky veřejné dopravy
	- světelná signalizační zařízení (SSZ)
	- zájmové body tzv. Point of Interest (POI)
	- silnice
	- tunely
	- pouliční osvětlení
	- značky
- Mobilní objekty
	- vozidla veřejné dopravy
	- vozidla IAD
	- palubní systémy
	- validátory
- Události
- dopravní nehody
- pracovní zóny na silnicích
- uzavírky
- omezení vjezdu
- další situace ovlivňující části dopravní infrastruktury

Podskupiny těchto objektů jsou obzvláště důležité pro určité funkční oblasti veřejné dopravy. Například systémy pro automatické sledování vozidel (AVL) se starají o mobilní objekty (vozidla) a jejich relativní pozici v infrastruktuře.

Systémy pro informování cestujících mají na starost:

- Poskytování a výměnu informací o službách v síti (jízdní řády),
- Optimalizaci cest pasažérů (návrhy cest dle konkrétních kritérií),
- Řízení zdrojů veřejné dopravy (VD), (prodejní místa, validátory, zařízení pro informování cestujících).

Tyto systémy vyžadují všechny druhy dat, zásadní jsou ale informace o statických objektech, zvláště informace o zastávkách veřejné hromadné dopravy (VHD). Proto je nutné tyto objekty na infrastruktuře jednoznačně identifikovat, přiřadit jim co možná nejpřesnější charakteristiky a zaznamenat jejich přesnou geografickou polohu.

## 1.2. IDENTIFIKACE PEVNÝCH OBJEKTŮ VE VD

Základem efektivní správy majetku jakékoliv organizace je jeho úplná a přehledná evidence, ze které je patrná lokalizace předmětů tvořících majetkový soubor.

Taková evidence v digitální podobě se nazývá pasportem a jejím předmětem mohou být nejrůznější informace. Podstatou pasportu vybraných objektů VD je shromáždění veškerých dostupných informací charakterizující tyto objekty a jejich okolí.

Každý z těchto objektů je tedy při lokalizaci popsán dle předem definovaných kritérií, je určena jeho přesná geografická poloha (GPS souřadnice) a také je k němu pořízen obrazový záznam. Tento "pasport" je následně zanesen do informační databáze objektů.

## Výhody GPS pasportizace:

- okamžitá dostupnost dat komukoliv podrobná technická specifikace o jednotlivých objektech,
- přehled jednotlivých objektů na mapovém podkladu,
- jednoduchá obsluha databázového prostředí,
- snadná aktualizace jednotlivých lokalizovaných objektů,
- podklad pro správu, provoz, obnovu a výstavbu těchto objektů.

## 1.3. CÍL METODIKY

Cílem této metodiky je popsat fungování a principy používání softwarového nástroje ID OBJECTS, který slouží k vytváření rozsáhlých informačních databází o objektech a událostech, jež mají jakoukoliv spojitost s děním v dopravě.

Metodika vznikla jakou součást řešení výzkumného projektu (č.TA01030263) "Telematické systémy ve veřejné dopravě", jež byl řešen za podpory Technologické agentury České republiky (TAČR) v letech 2011-2013.

## 1.4. POPIS METODIKY

V oblasti IS ve VD dnes můžeme pozorovat snahy o standardizaci postupů při sběru, výměně a využívání informací. Aby mohly IS vykonávat svou funkci a poskytovat cestujícím, řidičům, pracovníkům dispečinku, organizátorům dopravy a dalším subjektům relevantní a včasné informace, musejí tyto IS v prvé řadě disponovat rozsáhlými databázemi, jež popisují veškeré dění a stavy na dopravní infrastruktuře a v jejím okolí.

V rámci jedné z částí projektu "Telematické systémy ve veřejné dopravě" byl vyvinut softwarový nástroj ID OBJECTS, pomocí kterého lze výše zmíněné informační databáze vytvářet a spravovat.

Tato certifikovaná metodika detailně popisuje principy práce s tímto softwarovým nástrojem.

## 2. METODICKÁ ČÁST

Celé prostředí softwarového nástroje ID OBJECTS sestává z centrální databáze, webového rozhraní (web aplikace) pro obsluhu databáze a mobilní aplikace pro sběr dat.

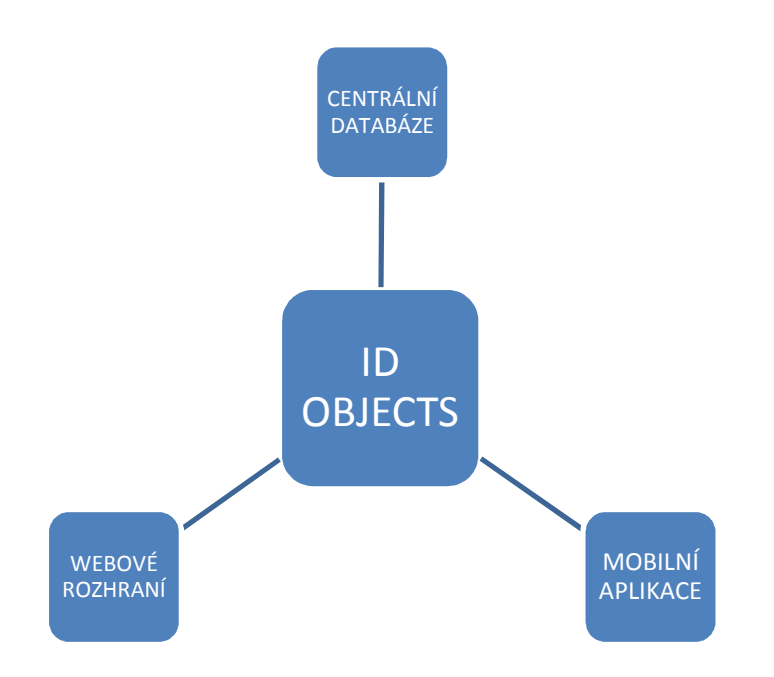

Obrázek 1: Architektura softwarového produktu ID OBJECTS

## 2.1. CENTRÁLNÍ DATABÁZE

Informační databáze slouží jako softwarová podpora pro:

- Správu subjektů a jejich uživatelů, správu práv a rolí, autentifikaci,
- Definici objektů jednotlivých sledovaných atributů,
- Vytváření a správy pasportů,
- Sběr dat pomocí mobilních zařízení, přenos těchto dat zpět do informační databáze,
- Správu lokalizovaných dat, jejich aktualizaci a vizualizaci,
- Export dat do standardizovaných GIS formátů.

## 2.1.1. STRUKTURA DATABÁZE

V rámci centrální databáze je vydefinováno 6 na sobě závislých entit, které vstupují do procesu pasportizace:

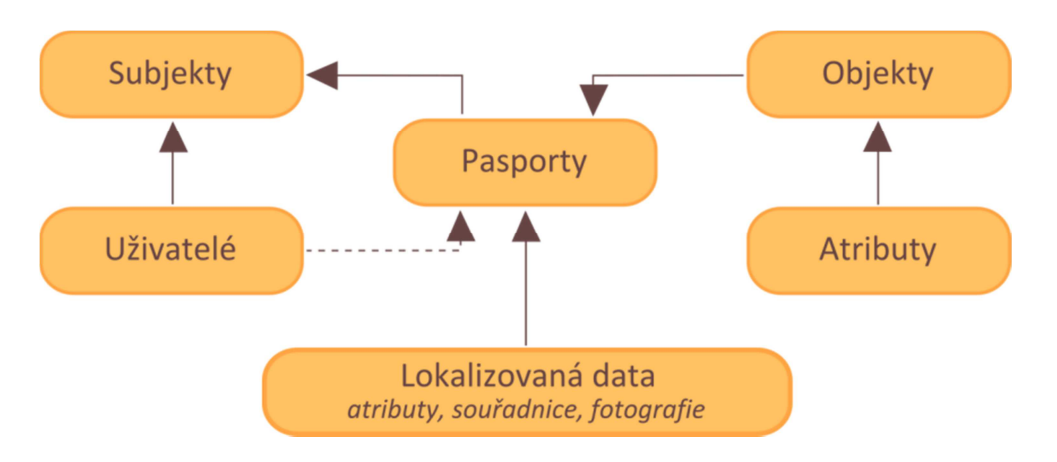

Obrázek 2: Zjednodušená struktura databáze

## *2.1.1.1. SUBJEKTY*

Informační databáze je navržena s předpokladem, že ji mohou využívat různé nezávislé subjekty, jako jsou obce, kraje, sdružení, organizátoři dopravy, apod. Z tohoto důvodu byla vytvořena entita SUBJEKT, která umožňuje tvorbu samostatných databázových účtů. Tyto oddělené profily umožňují:

- Nezávislou správu uživatelských účtů
- Zabezpečení dat v rámci účtu daného subjektu (zabezpečení šablon, pasportů, lokalizovaných objektů, apod.)
- Nekolizní využívání zdrojů informační databáze

## *2.1.1.2. UŽIVATELÉ*

V rámci každého účtu subjektu lze dále vytvářet jednotlivé uživatelské účty a přisuzovat jim jejich role v systému:

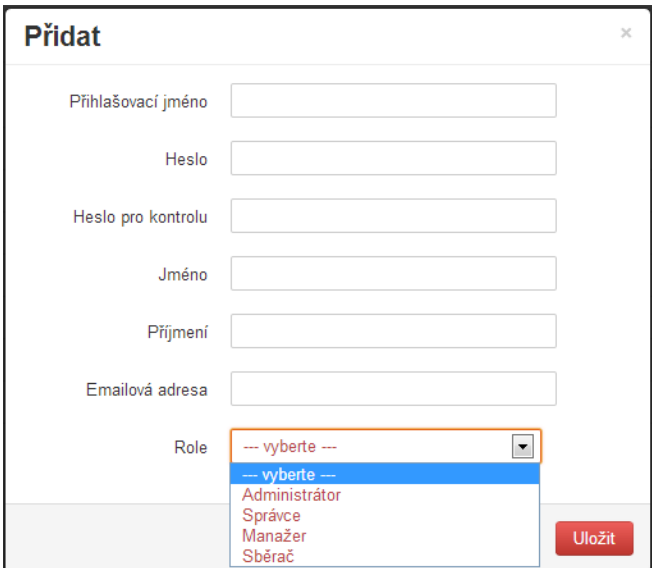

Obrázek 3: Tvorba uživatelského účtu

#### **Správce**

Role "Správce" disponuje v rámci daného subjektu maximálními právy. Spravuje ostatní uživatelské role, přiřazuje jim přístupová a uživatelská práva a spravuje jednotlivé objekty pro pasport.

#### Autor

Uživatelská role "Autor" může vytvářet nové pasporty, objekty a uživatelské účty s nižšími právy typu "Sběrač". Dále má právo vidět všechny vytvořené pasporty, uživatelské účty a objekty. Jím vytvořené objekty, účty a pasporty může také libovolně modifikovat.

#### Sběrač

Tato uživatelská role je nejběžnější rolí v systému. Nositel těchto práv může v aplikaci zobrazovat pasporty, k nimž je přiřazen "Autorem". V rámci daného pasportu mohou importovat naměřená data z mobilních zařízení a zobrazovat tato data ve webové aplikaci.

#### Administrátor

Tato specifická role, slouží především pro softwarové úpravy celého programu, ke správě uživatelských účtů a celých subjektů.

#### *2.1.1.3. PASPORTY*

Každý subjekt vytváří a spravuje v rámci svého účtu pasporty, které obsahují tyto informace:

- Stav pasportu (v přípravě, probíhající, ukončený)
- Územní rozsah pasportizace
- Objekty zahrnuté do pasportu
- · Uživatelé "Autor" pasportu a "Sběrači"

## *2.1.1.4. OBJEKTY*

Objektem se rozumí definice předem vymezeného a jednoznačně charakterizovaného prvku/objektu (viz. Kap. 1.1). (zájmový bod, zastávka, světelná signalizace apod.). Každý objekt je definován kromě svého názvu také množinou sledovaných atributů.

### *2.1.1.5. ATRIBUTY*

Atributy jsou vlastnosti, jež popisují sledovaný objekt. U každého atributu je definována přesná možnost jak tuto charakteristiku zapsat. Může jít o slovní popis, číselné hodnoty, výběr z předdefinovaných možností, zaškrtávací pole nebo seznam. Je zde také možnost přiřadit jednotlivým charakteristikám příznak pro povinnost.

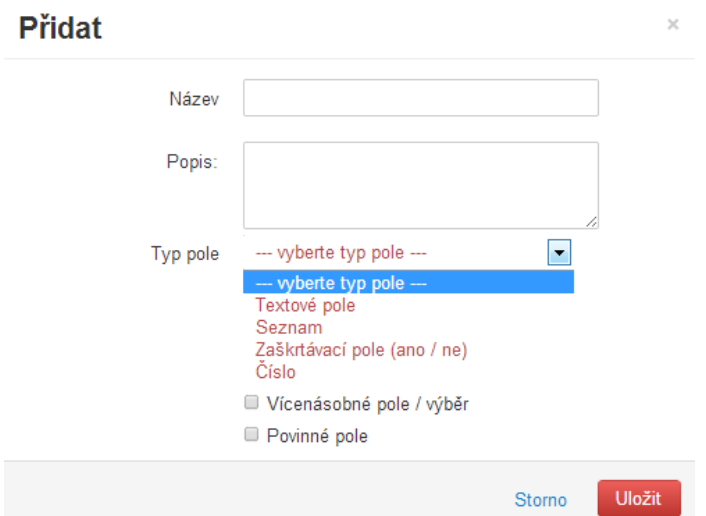

Obrázek 4: Definice atributů

## Atribut se definuje takto:

*Název atributu* - textový popis, název atributu

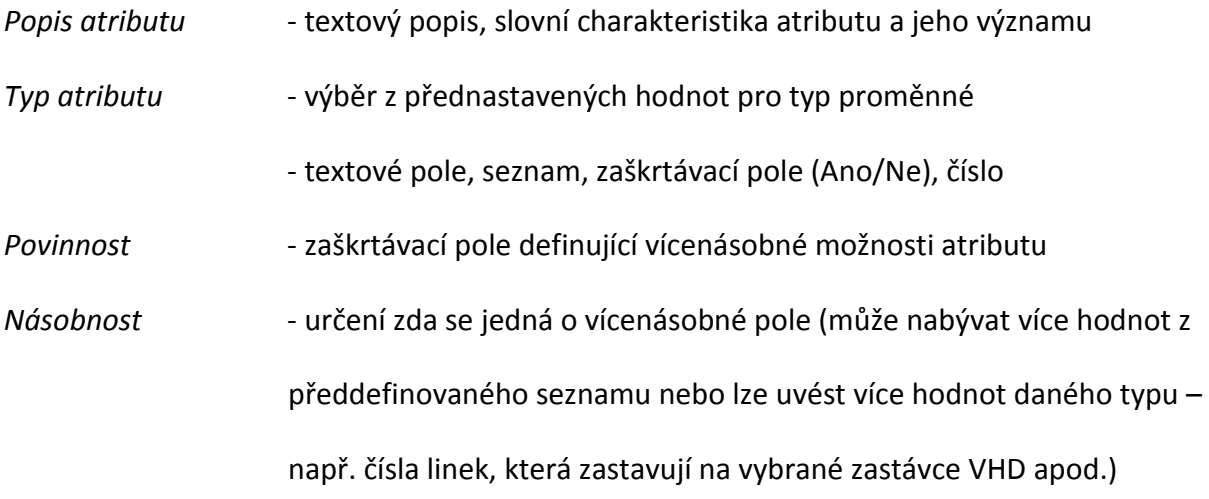

### *2.1.1.6. LOKALIZOVANÁ DATA*

Jedná se o data získaná z realizovaných pasportů, importovaná z mobilních zařízení, případně modifikovaná pomocí web aplikace. Jednotlivé lokalizované objekty nesou tyto informace:

- Atributová data struktura vyplývá z typu objektu (sledovaných atributů)
- Souřadnice lokalizace daného prvku (zeměpisná šířka, zeměpisná délka, nadmořská výška) získaná pomocí GPS, případně následně zpřesněná
- Obrazový záznam fotografie (případně sada fotografií) zobrazující lokalizovaný objekt nebo jeho okolí

## 2.2. WEBOVÉ ROZHRANÍ

Webová část softwaru slouží jako hlavní uživatelské rozhraní pro správu informační databáze. Je dostupná na základě autentifikace (existence uživatelského účtu) a je spustitelná ve všech standardních prohlížečích (Internet Explorer, Google Chrome, Mozilla Firefox, Opera).

## 2.2.1. SPRÁVA UŽIVATELŮ

Tento modul umožňuje:

- Vytvářet nové uživatelské účty
- Modifikovat základní údaje o uživateli
- Přiřazovat uživatelské role
- Vyhledávat uživatele
- Zobrazit informace o účasti konkrétního uživatele v pasportech
- Deaktivovat uživatele zakázat přístup do aplikace

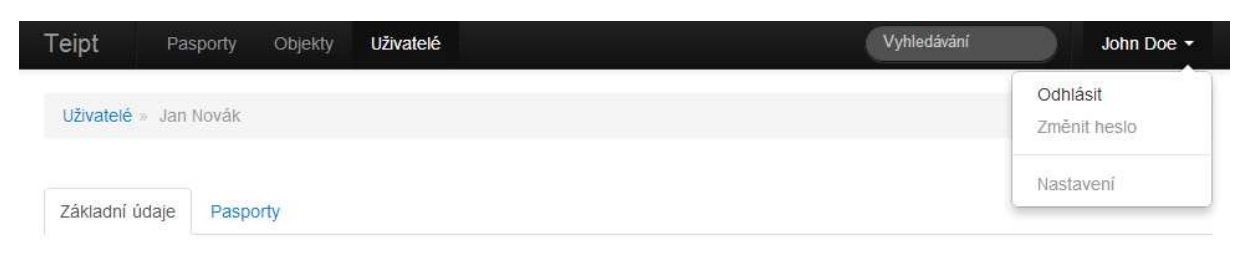

## **Jan Novák**

✔ Upravit ■ Deaktivovat Vytvořeno 23.10.2012 v 13:42 (naposledy upraveno 31.10.2012 v 10:07) Role: Autor Stav: Aktivní Email: jan.novak@example.com

Obrázek 5: Karta uživatele – základní údaje

## 2.2.2. SPRÁVA OBJEKTŮ

Tento modul slouží k práci s objekty:

• Vytváření a editace objektu,

- Definice atributů objektu, u atributů typu "Seznam" definice položek v seznamu, včetně možností zanořené (stromové) struktury,
- Změnu pořadí nadefinovaných atributů,
- Snadné vytvoření nových atributů pomocí duplikace,
- Zobrazení seznamu souvisejících pasportů,
- Vyhledávání objektů.

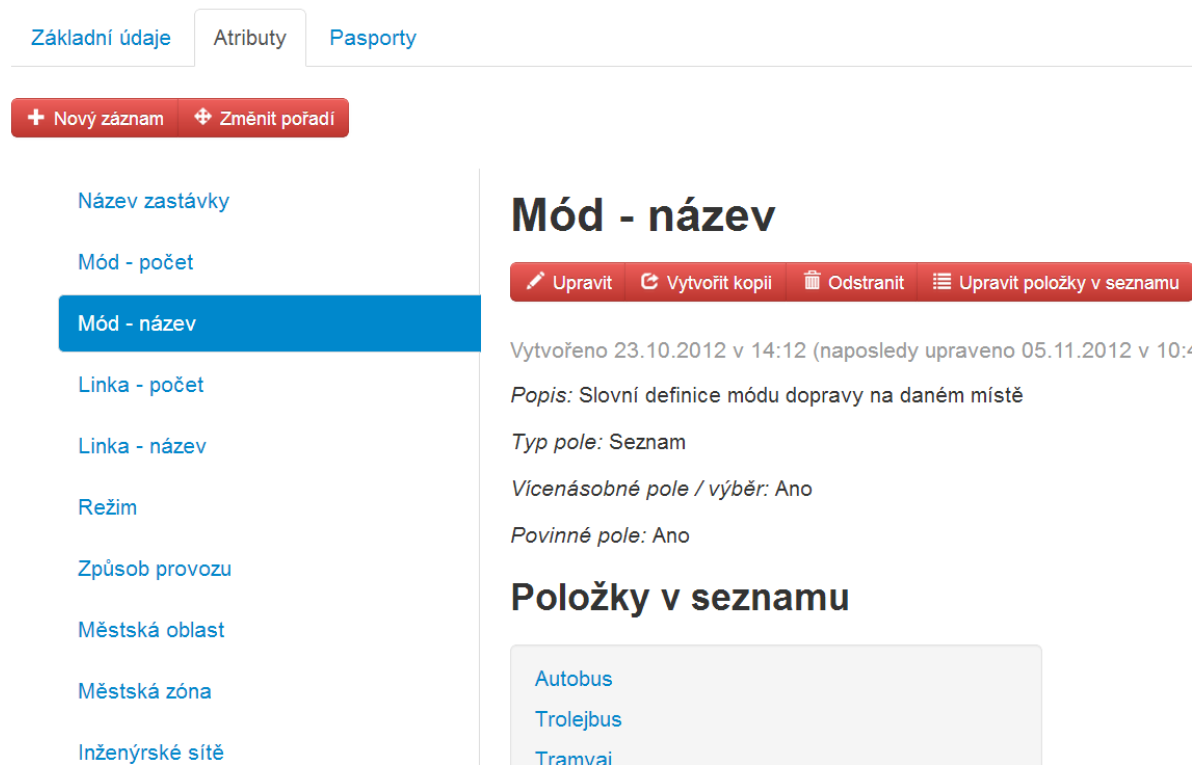

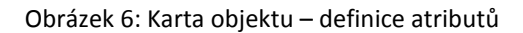

## 2.2.3. SPRÁVA PASPORTŮ

Vytvoření nového pasportu vyžaduje definici těchto údajů:

- Územní rozsah pasportizace určí se pomocí výřezu mapy
- Objekty pasportizace v rámci jednoho pasportu mohou být sbírána data jednoho nebo více typů objektu; připojí se z existujícího seznamu objektů
- Sběrači seznam uživatelů, kteří mají přístup k pasportu; u každého sběrače je určeno, jaký typ objektu sbírá; každému sběrači vygenerován unikátní kód pro import definice objektů do mobilního zařízení a export nasbíraných dat z tohoto zařízení zpět do informační databáze

Pasport se vždy nachází v jednom z těchto stavů:

- *V přípravě* v tomto stavu lze měnit veškerá nastavení pasportu, nelze do pasportu přidávat žádná nasbíraná data
- *Probíhající* pasport je z hlediska nastavení needitovatelný, lze editovat seznam sběračů, jsou k dispozici funkce pro editaci nasbíraných dat, import dat z mobilních zařízení apod.
- *Ukončený* pasport je "v archívu", je zabráněno modifikaci nasbíraných dat, data lze zobrazovat, exportovat do požadovaných formátů, vyhledávat v nich apod.

Primárně je sběr dat při pasportizaci zajišťován pomocí mobilní aplikace (viz dále). Existuje také možnost modifikovat data "od stolu", především z důvodů editace atributů, které jsou v terénu obtížně zjistitelné, případně zpřesnění některých údajů (včetně údaje o poloze objektu).

Nasbíraná data umožňují zobrazování, filtraci, editaci a export do GIS formátu (ESRI Shapefile).

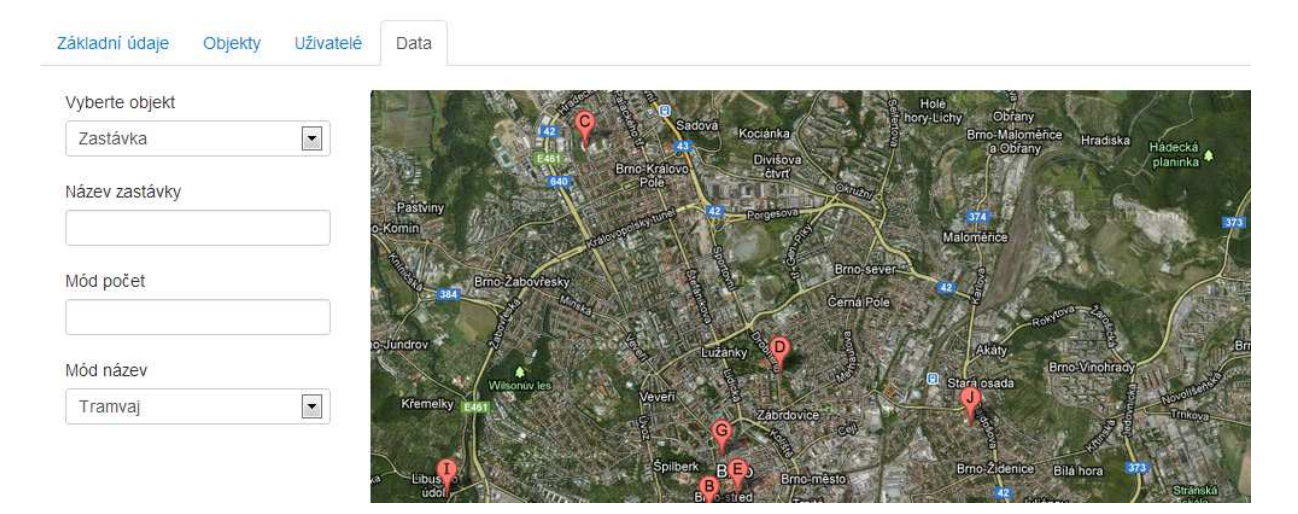

Obrázek 7: Karta pasportu – zobrazení dat

## 2.3. MOBILNÍ APLIKACE

## 2.3.1. HW POŽADAVKY

Měřící zařízení pro určování polohy jednotlivých objektů ve veřejné dopravě musí splňovat některá základní kritéria (týkající se např. operačního systému, GPS čipu, přenosu dat). Ostatní parametry jsou volitelné dle požadavků na uživatelskou přívětivost zařízení (rozměr a rozlišení displeje, klávesnice/dotykové ovládání, interní paměť, vstupní/výstupní porty, baterie, atd.)

Měřícím zařízením tedy může být jakýkoliv mobilní telefon, tablet nebo PDA, jež splňuje následující kritéria:

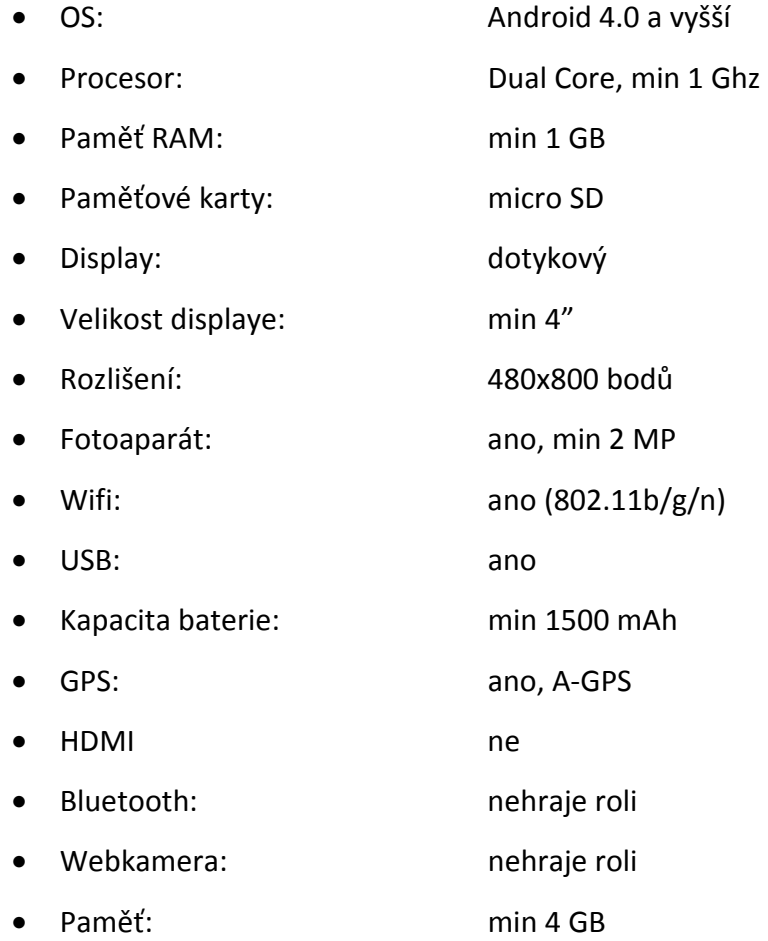

## Další obecné požadavky

- manuální možnost zpřesnění aktuální polohy dle ortofotomapy (vizuální potvrzení polohy)
- podkladová mapa ortofotomapy Google (offline manipulace)

• možnost instalace vlastní aplikace

## 2.3.2. POPIS APLIKACE

Vstupním branou aplikace je rozcestník pasportů, který umožňuje:

- Nahrát nový pasport z web aplikace
- Odeslat nasbíraná data z pasportu do web aplikace
- Vstoupit do požadovaného pasportu a editovat data

Po výběru konkrétního pasportu je k dispozici rozhraní pro přidávání nových objektů, případně editaci stávajících. Pro každý objekt je k dispozici karta pro definici těchto údajů:

- Atributy seznam atributů souvisejících s daným objektem a adekvátní editační prvky podle typu atributu (výběrový seznam, textové pole apod.)
- Mapa –mapa s označením lokalizované pozice prvku; pokud k lokalizaci ještě nedošlo, načte aktuální polohu z GPS přijímače
- Foto rozhraní pro editaci fotografií k vybranému objektu

Pro uložení nasbíraných informací je použita SQLite databáze, kdy platí, že pro každý pasport je vytvořena nová databáze. Obrazové záznamy jsou uloženy v interním úložišti mobilního zařízení.

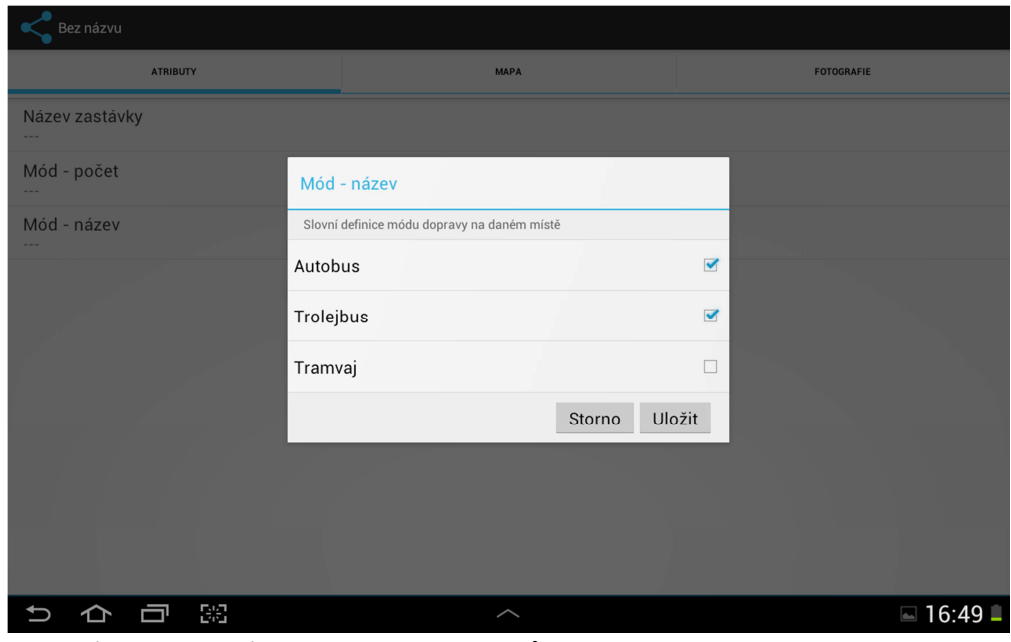

Obrázek 8: Mobilní aplikace - editace atributů

## 2.3.3. VÝMĚNA DAT

Komunikace mezi mobilním zařízením a web aplikací (potažmo informační databází) probíhá prostřednictvím QR kódů. Web aplikace generuje pro každý pasport a přiřazeného sběrače kód, po jehož sejmutí mobilním zařízením dojde k požadované akci.

První část komunikace probíhá směrem z web aplikace do mobilní aplikace. Jde o nahrání definice pasportu. Mobilní aplikace získá z QR kódu URL adresu pro stažení XML souboru s definicí typů objektů. Po úspěšném stažení souboru dojde v mobilním zařízení k vytvoření nového pasportu (nové SQL databáze) a od tohoto momentu lze vkládat do pasportu adekvátní objekty.

Druhá část komunikace slouží k přenosu nasbíraných dat do informační databáze. Opět je z QR kódu vygenerovaného web aplikací načtena mobilní aplikací URL adresa, prostřednictví níž jsou přenesena jak data z SQL databáze, tak příslušné obrazové záznamy.

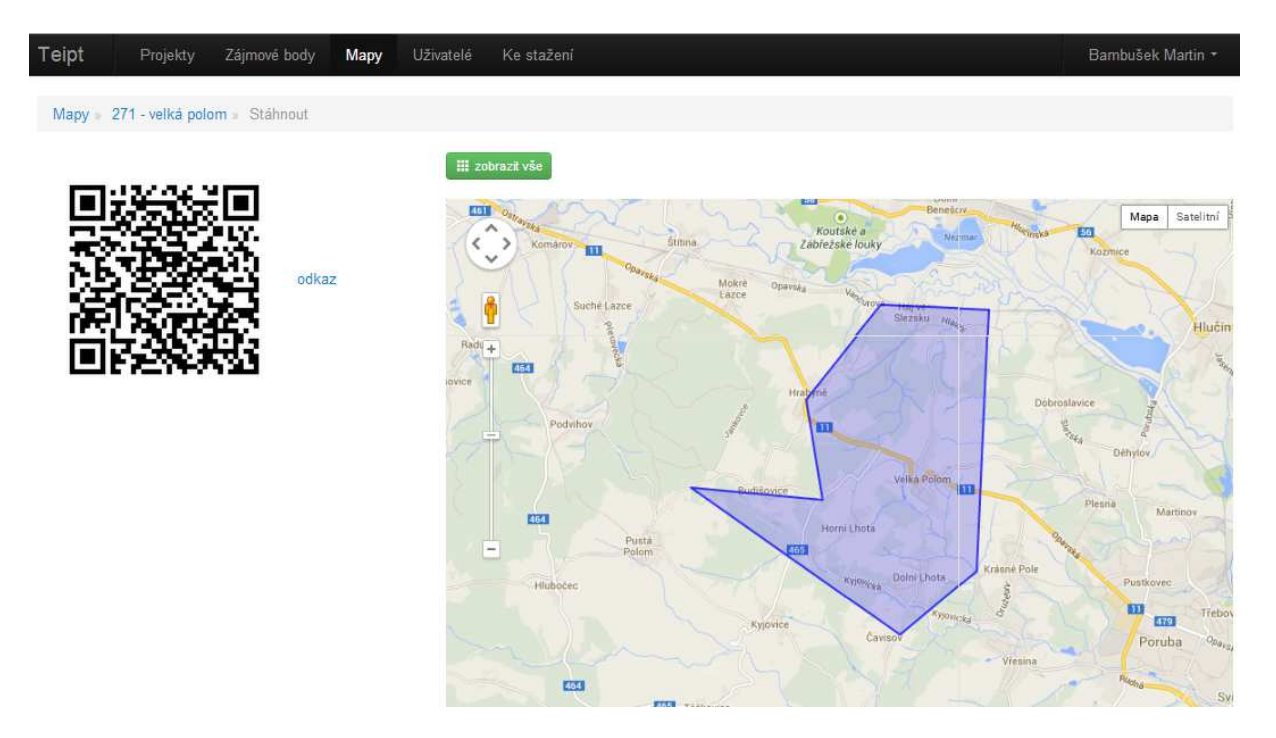

Obrázek 9: Komunikace s využitím QR kódu

## 2.4. PODROBNÝ POSTUP PASPORTIZACE

V této kapitole je uveden přesný postup pasportizace. Pro potřeby tohoto příkladu uvažujme, že chceme pasportizovat objekty typu zastávka v rámci okresu Frýdek-Místek. V následující kapitole jsou uvedené všechny potřebné kroky pro tvorbu databáze zastávek a jejich následnou správu.

## 2.4.1. WEBOVÁ APLIKACE

## *2.4.1.1. DEFINICE UŽIVATELŮ*

Nejprve je nutné si nechat administrátorem aplikace vytvořit uživatelský účet pro přístup do webové části aplikace a nechat si přidělit příslušná práva. Hlavní správce nově tvořené aplikace zde vystupuje v roli "Správce". Spravuje ostatní uživatelské role, přiřazuje jim přístupová a uživatelská práva a spravuje jednotlivé objekty pro pasport.

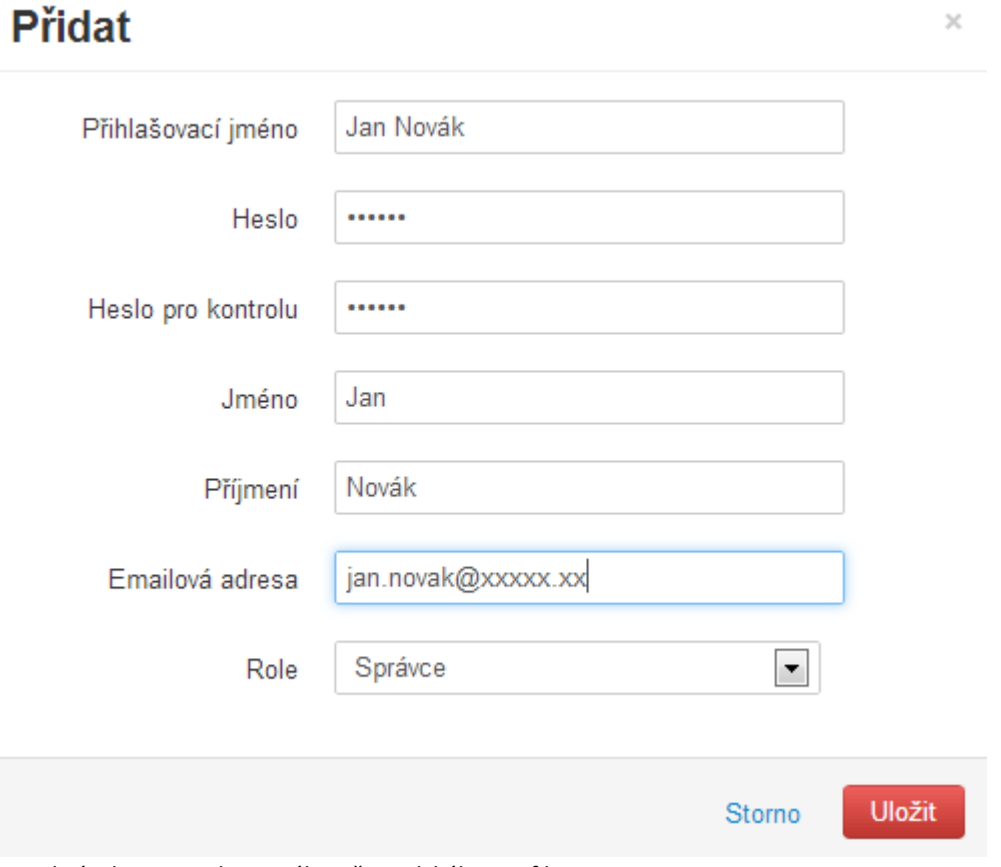

Obrázek 10: Tvorba nového uživatelského profilu

V této fázi již existuje nový uživatel aplikace, který může tvořit své vlastní projekty a pasportizační databáze. Pro potřeby měření v terénu je nutno vydefinovat také uživatele typu "Sběrač", který bude provádět samotný pasport v terénu a plnit databázi relevantními daty. Pro tvorbu tohoto uživatele aplikujeme stejný postup, jen typ role je v tomto případě "Sběrač".

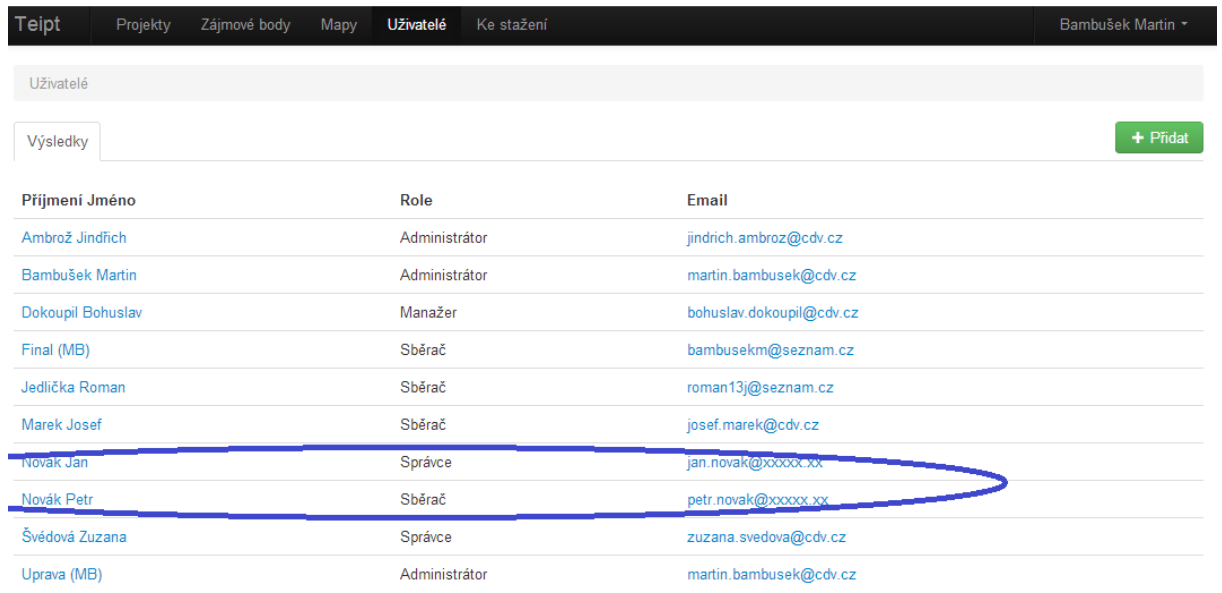

Obrázek 11: Seznam uživatelských profilů aplikace

### *2.4.1.2. TVORBA NOVÉHO PROJEKTU*

V dalším kroku je nutné si vydefinovat nový projekt pro tvorbu pasportu. V záložce "Projekty" klikneme na "Přidat" a vydefinujeme si nový projekt pomocí jeho názvu a popisu.

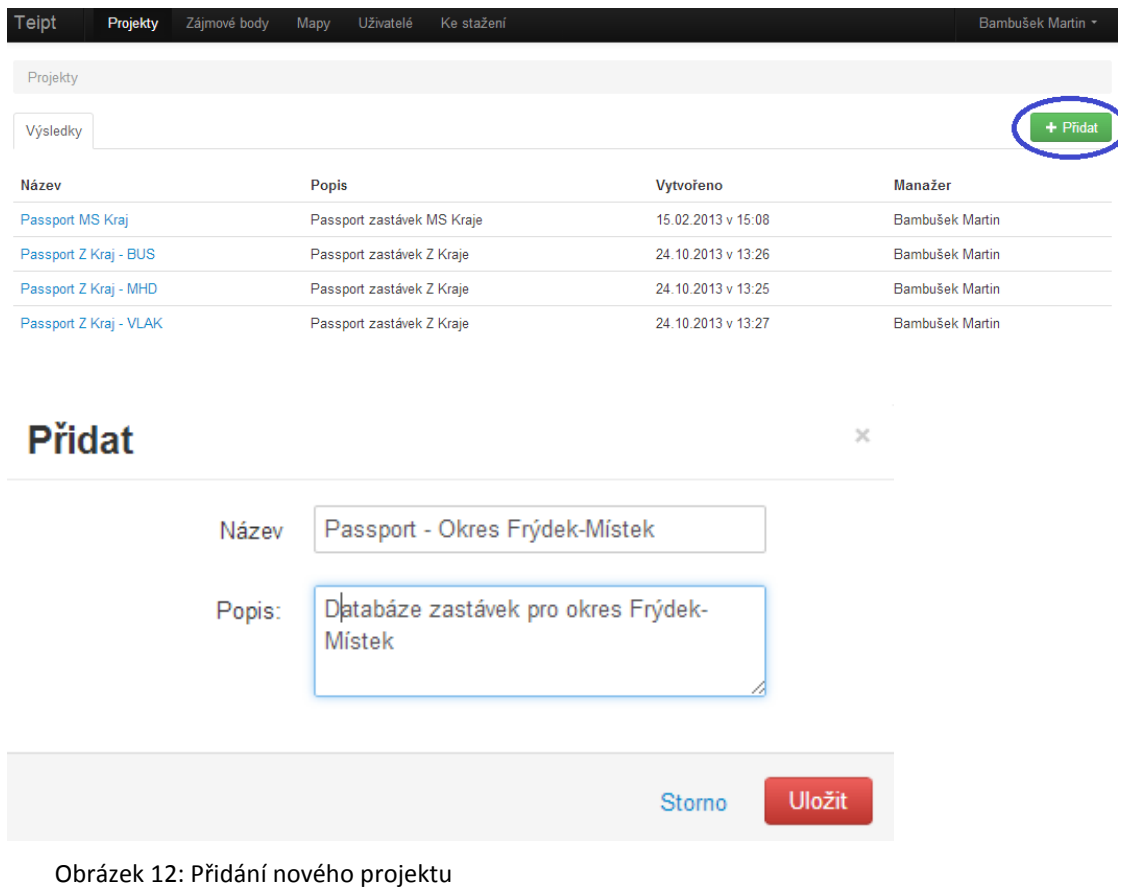

#### *2.4.1.3. DEFINICE OBJEKTU*

Nyní, když již máme vydefinovaný nový projekt, si musíme specifikovat typ objektu, který hodláme pasportizovat. V našem případě jde o objekt typu zastávka. V záložce "Zájmové body" zvolíme opět možnost "Přidat" a specifikujeme opět název a popis daného objektu.

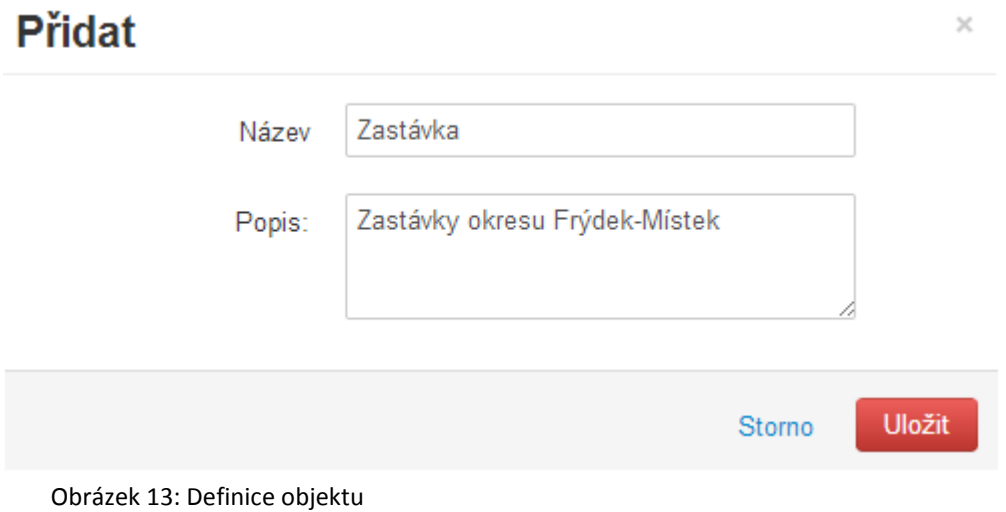

#### *2.4.1.4. PROPOJENÍ ENTIT*

Dalším krokem je logické propojení nově vytvořeného projektu s konkrétním objektem a příslušným "Sběračem". V záložce "Projekty" zvolíme náš nově vytvořený projekt "Passport – Okres Frýdek- Místek" a v podzáložce "Zájmové body" zvolíme s nabízeného seznamu možnost "Zastávka". Stejně tak v další podzáložce "Uživatelé" přidělíme tomuto projektu konkrétního "Sběrače" (viz. Kap. 2.4.1.1)

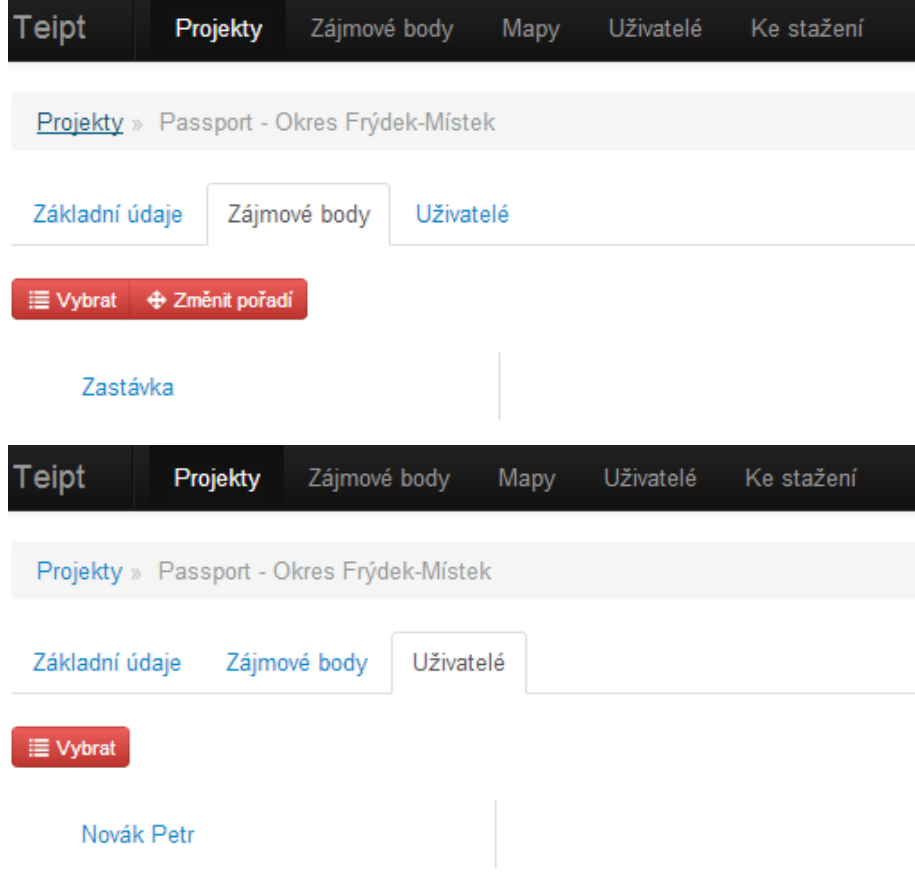

#### Obrázek 14: Logické propojení entit

## *2.4.1.5. SPECIFIKACE ATRIBUTŮ*

V tomto kroku je nutno si vydefinovat veškeré vlastnosti, které popisují a charakterizují okolí objektu typu zastávka. V záložce "Zájmové body", zvolíme možnost "Atributy" a "Přidat".

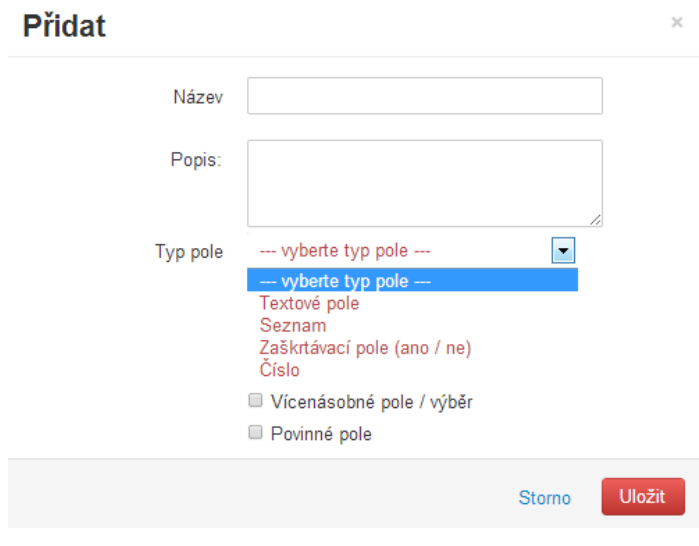

#### Obrázek 15: Definice atributů

U jednotlivých objektů VD sledujeme množství charakteristik, které tyto objekty popisují. U každé charakteristiky je definována přesná možnost jak tuto charakteristiku zapsat. Může jít o slovní popis, číselné hodnoty, výběr z předdefinovaných možností, zaškrtávací pole nebo seznam. Je zde také možnost přiřadit jednotlivým charakteristikám příznak pro povinnost.

Zde je příklad výčtu možností charakteristik objektu zastávka.

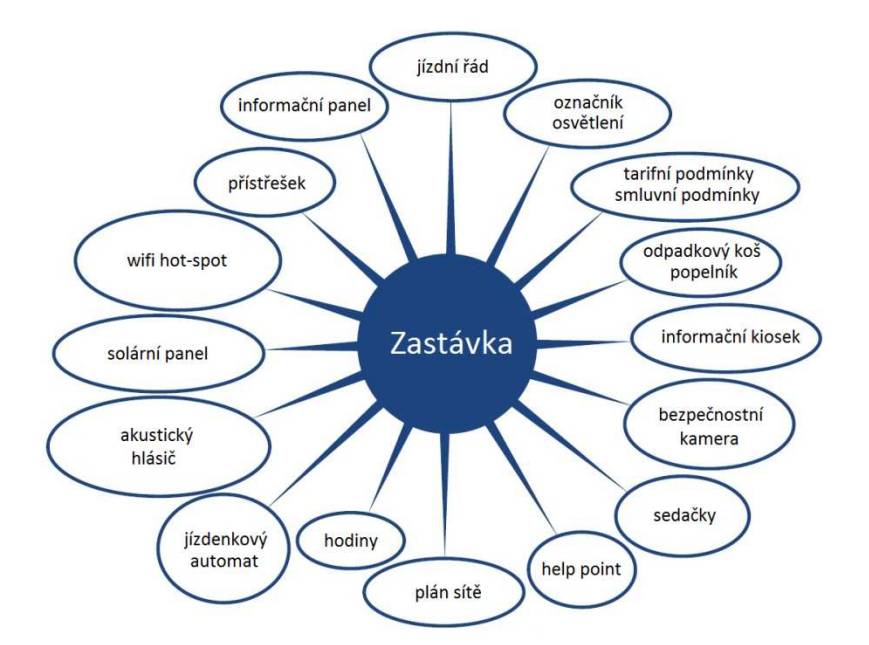

Obrázek 16: Skupina atributů specifikující objekt typu zastávka

| Teipt | Projekty                        | Zájmové body | Mapy<br>Uživatelé | Ke stažení                                      |                             | Bambušek Martin * |
|-------|---------------------------------|--------------|-------------------|-------------------------------------------------|-----------------------------|-------------------|
|       | Zájmové body » Zastávka MS kraj |              |                   |                                                 |                             |                   |
|       | Základní údaje                  | Atributy     |                   |                                                 |                             |                   |
|       | + Přidat + Změnit pořadí        |              |                   |                                                 |                             |                   |
|       | Název zastávky                  |              | <b>Přístřešek</b> |                                                 |                             |                   |
|       | Obec                            |              |                   | in Odstranit<br>Vytvořit kopii                  | i Upravit položky v seznamu |                   |
|       | Mód - počet                     |              |                   | + Bambušek Martin (05.11.2012 15:50)            |                             |                   |
|       | Mód - název                     |              |                   | Popis: Definice, zda je na zastávce přístřešek. |                             |                   |
|       | Linka - počet                   |              | Typ pole: Seznam  |                                                 |                             |                   |
|       | Linka - název                   |              | Povinné pole: *   | Vicenásobné pole / výběr: *                     |                             |                   |
|       | Zóna                            |              |                   | Položky v seznamu                               |                             |                   |
|       | Označník                        |              |                   |                                                 |                             |                   |
|       | Informace na zastávce           |              | Ano<br>Ne         |                                                 |                             |                   |
|       | Přístřešek                      |              | Ano, poškozený    |                                                 |                             |                   |
|       | Koš                             |              |                   |                                                 |                             |                   |

Obrázek 17: Seznam vydefinovaných atributů

#### *2.4.1.6. DEFINICE PODKLADOVÝCH MAP*

Vzhledem k tomu, že samotné měření v terénu probíhá v off-line režimu bez nutnosti datového připojení, je nutné, aby měřící zařízení disponovalo před započetím pasportizace příslušným mapovým podkladem. Tuto mapu si je nutné tedy vydefinovat v rámci webové aplikace. Poté dojde ke stažení potřebných mapových dlaždic a tyto se uloží na server. Poté si je "Sběrač" nahraje do mobilního zařízení prostřednictvím Wi-Fi datové sítě.

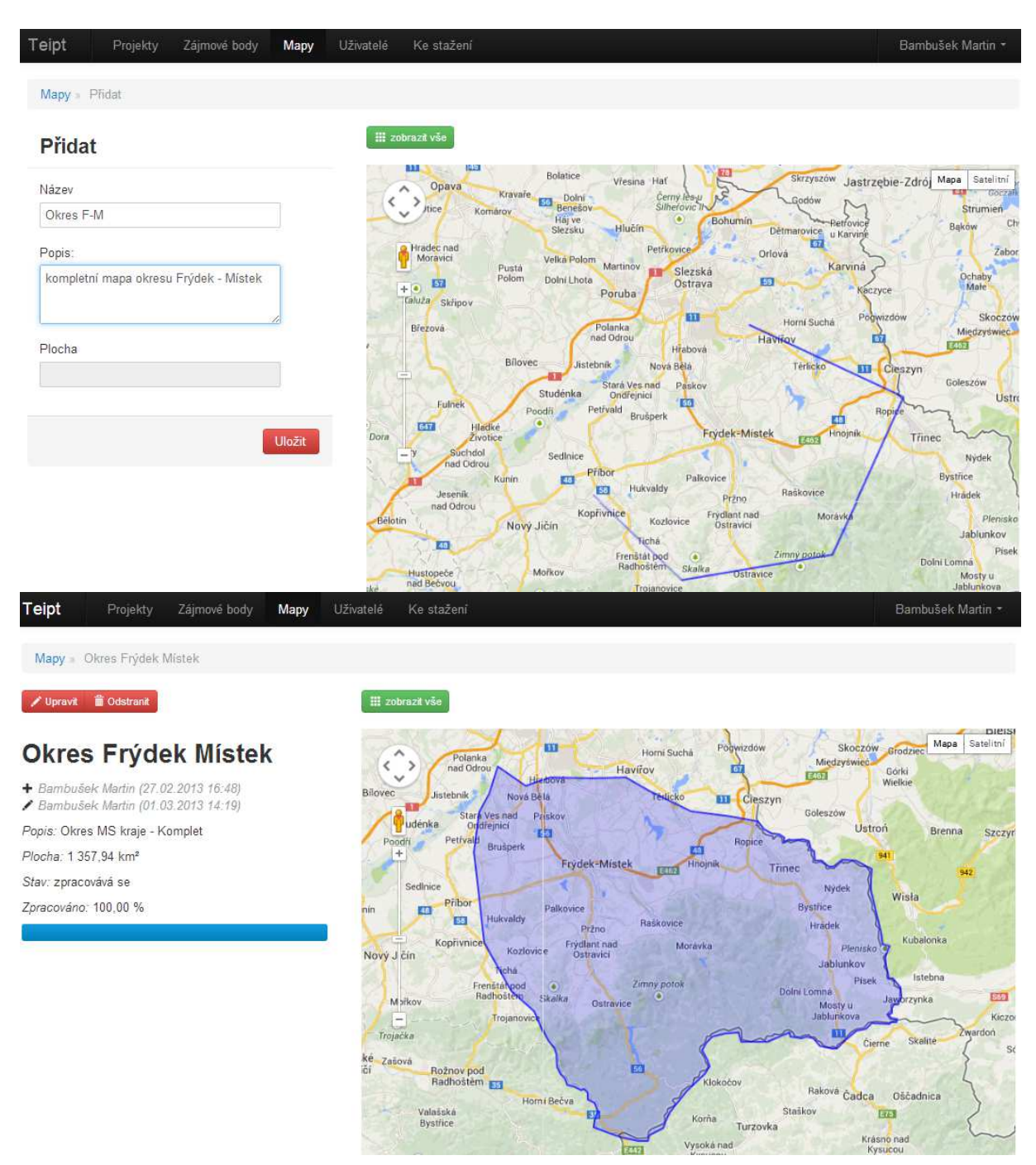

Obrázek 18: Definice podkladových map

Zvolíme tedy záložku "Mapy", dále možnost "Přidat", kde si definujeme položky "Název" a "Popis". Dále si na vyobrazené mapě najdeme požadované území, které vymezíme linií. Po uzavření oblasti, dojde k automatickému stažení podkladových map na server.

### 2.4.2. MOBILNÍ APLIKACE

Nyní máme splněny veškeré náležitosti pro pasportizaci zastávek na území okresu Frýdek-Místek na straně webové aplikace a je tedy nutné před samotným započetím pasportizace námi definované údaje nahrát do mobilního zařízení.

#### *2.4.2.1. SEZNÁMENÍ SE S MOBILNÍM ZAŘÍZENÍM PRO SBĚR DAT*

Před samotným započetím prací s mobilním zařízením pro pasportizaci objektů je nutné se nejprve důkladně seznámit s operačním systémem mobilního zařízení, nakonfigurovat funkčnost potřebných interních systémů (GPS, WiFi) a seznámit se s principy fungování mobilní části aplikace ID OBJECTS.

Mobilní aplikace je dostupná jako APK soubor, který lze standardně instalovat na všech zařízeních s operačním systémem Android. Dalším předpokladem pro správnou funkčnost aplikace je instalace jakékoliv aplikace pro čtení plošných QR kódů. (např. Barcode Scanner – rovněž k dispozici ve formě APK souboru spolu s mobilní aplikací)

### *2.4.2.2. STAŽENÍ PROJEKTU DO MOBILNÍHO ZAŘÍZENÍ*

Do mobilní části aplikace je nutné si stáhnout jak mapové podklady, tak také projekt s definovaným objektem a jeho atributy.

Stažení projektu provedeme následujícím postupem:

1) V prostředí webové aplikace zvolíme záložku "Projekty", vybereme námi definovaný projekt "Pasport – Okres Frýdek-Místek". Dále zvolíme záložku "Uživatelé" a vybereme definovaného "Sběrače". Poté klikneme na možnost "Stáhnout", čímž se nám vygeneruje QR kód, jenž obsahuje odkaz na stažení projektu.

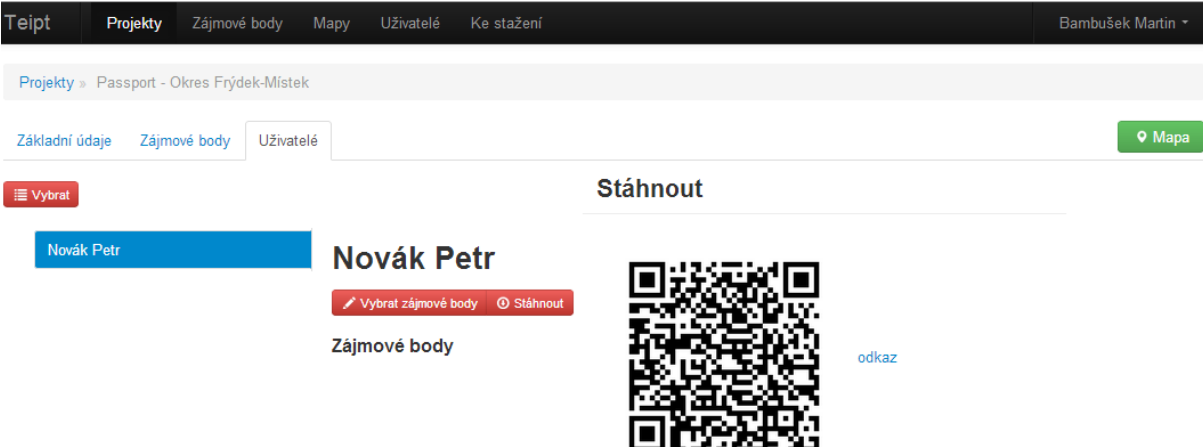

Obrázek 19: QR kód pro stažení projektu do mobilního zařízení

- 2) Spustíme mobilní aplikaci v mobilním zařízení.
- 3) Zvolíme záložku "Projekty" a klikneme na symbol "+". Tímto úkonem se automaticky spustí SW pro čtení QR kódů. Načteme mobilním zařízením QR kód, jenž se vygeneroval v rámci bodu 1. Tímto způsobem se načtou potřebné informace o projektu, objektu i atributech do mobilního zařízení.

#### *2.4.2.3. STAŽENÍ PODKLADOVÉ MAPY DO MOBILNÍHO ZAŘÍZENÍ*

Obdobně jako v předchozím kroku načteme podkladovou mapu do mobilního zařízení:

1) V prostředí webové aplikace zvolíme záložku "Mapy", vybereme námi definovanou oblast "Pasport – Frýdek-Místek". Poté klikneme na možnost "Stáhnout", čímž se nám vygeneruje QR kód a v něm obsažený link na stažení podkladové mapy.

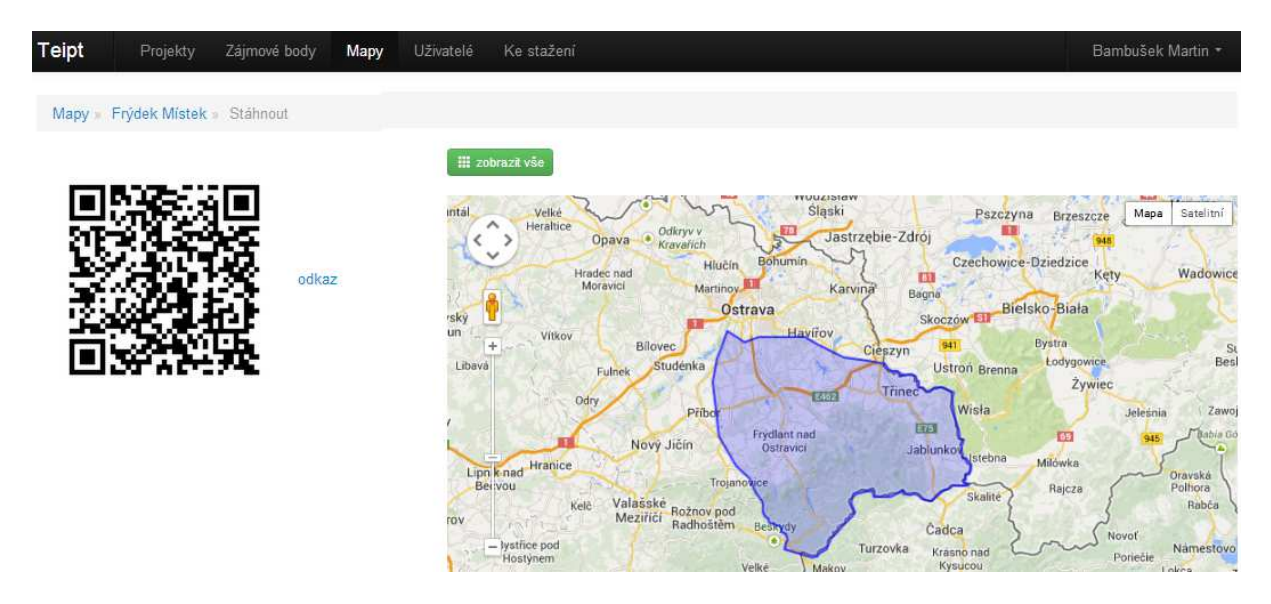

Obrázek 20: QR kód pro stažení podkladové mapy do mobilního zařízení

- 2) Spustíme mobilní aplikaci v mobilním zařízení.
- 3) Zvolíme záložku "Mapy" a klikneme na symbol " $+$ ". Tímto úkonem se automaticky spustí SW pro čtení QR kódů. Načteme mobilním zařízením QR kód, jež se vygeneroval v rámci bodu 1. Tímto způsobem se načte podkladová mapa zvolené oblasti do mobilního zařízení.

## 2.4.3. PASPORTIZACE V TERÉNU

V tomto bodě jsou splněny veškeré úkony předcházející samotné pasportizaci v terénu. Nyní může uživatel typu "Sběrač" začít samotný proces pasportizace zastávek na území okresu Frýdek-Místek.

Postup pasportizace je následující:

- 1) Před zahájením pasportizace v terénu je nejprve nutné si vytvořit optimalizovaný plán cesty jednotlivých objektů. Ideální případ nastává ve chvíli, kdy "Sběrač" disponuje seznamem všech požadovaných objektů, které hodlá pasportizovat, aby si mohl před samotným měřením vytvořit tzv. "plán cesty".
- 2) "Sběrač" navštěvuje jednotlivé objekty/zastávky dle "plánu cesty" a postupně pomocí mobilní aplikace zaznamenává předem definované charakteristiky.
- 3) V mobilní aplikaci zvolíme stažený projekt "Pasport Okres Frýdek-Místek". Dále symbol "+" pro tvorbu nové položky databáze. Následně procházíme přednastavenými atributy, které zastávku popisují, a dle reálné situace vyplňujeme tyto údaje z předem nabízených možností.

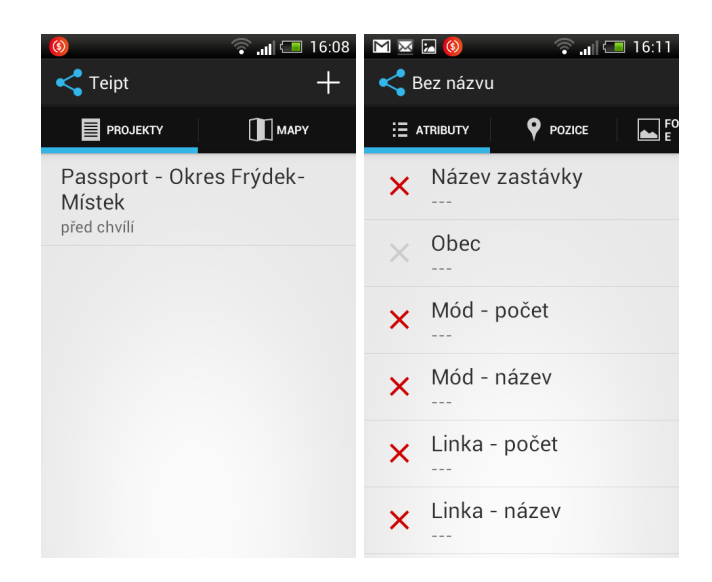

Obrázek 21: Screenshot z mobilní aplikace č. 1 a č. 2

4) Dále zvolíme položku pozice. Mobilní aplikace zobrazí předem staženou mapu s terčíkem aktuální polohy "Sběrače", dle signálu GPS. Tento terčík uchopením a

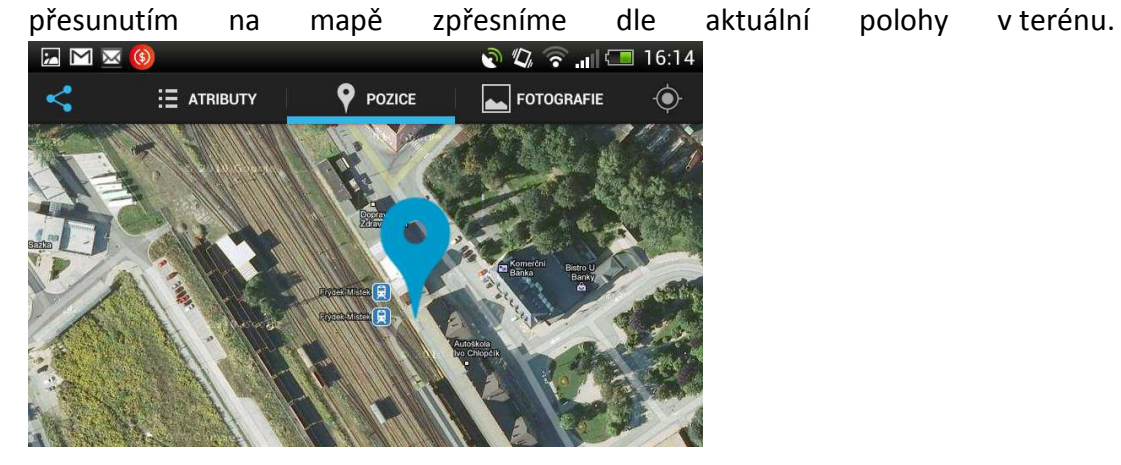

Obrázek 22: Screenshot z mobilní aplikace č. 3

- 5) Posledním bodem pasportizace objektu je pořízení obrazového záznamu daného objektu. Zvolíme položku "Fotografie", která přepne mobilní zařízení do režimu fotoaparátu. Po pořízení snímku potvrdíme správnost, čímž je ukončen celý proces pasportizace jednoho objektu.
- 6) Celý postup opakujeme dle potřeby a množství objektů.

## 2.4.4. ZPRACOVÁNÍ A VALIDACE ZÍSKANÝCH DAT

Dle výše uvedeného postupu postupně plníme databázi mobilního zařízení o objektech na zvoleném území. V momentě kdy máme pasportizovány všechny požadované objekty přesuneme databázové informace z mobilního zařízení do centrálního serveru následujícím postupem.

- 1) Spustíme mobilní aplikaci.
- 2) V záložce "Projekty" vyvoláme nabídkové menu podržením prstu na požadovaném Projektu (Pasport – Okres Frýdek-Místek)
- 3) Zobrazí se možnost "Odstranit projekt" nebo námi požadovaná možnost "Synchronizovat data".
- 4) Po potvrzení možnosti synchronizace, se veškerá data naměřená v terénu o objektech zašlou přes datovou síť do centrální databáze. Předpokladem pro tento bod je funkční datové (Wi-Fi) připojení.

Po provedení synchronizace mobilního zařízení s centrální databází lze tato data dále upravovat v rámci prostředí webové aplikace. Zobrazení naměřených dat provedeme následovně:

- 1) Zvolíme opět možnost "Projekty", dále odkaz "Mapy".
- 2) Zobrazí se výčet všech pasportizovaných objektů v rámci zvoleného projektu.
- 3) Nyní lze danými objekty jednotlivě procházet a upravovat jednotlivé atributy, zpřesňovat polohu, nebo nahrávat doprovodné fotografie.

| Teipt<br>Projekty                                                                                          | Zájmové body<br>Mapy                                                                                                    | Uživatelé<br>Ke stažení                                                                                            |                                                                                                    |                                                                                                    | Bambušek Martin                                                 |
|----------------------------------------------------------------------------------------------------|----------------------------------------------------------------------------------------------------|----------------------------------------------------------------------------------------------------|----------------------------------------------------------------------------------------------------|----------------------------------------------------------------------------------------------------|-----------------------------------------------------------------|
|                                                                                                    | Projekty Passport MS Kraj Mapa Zastávka MS kraj Frýdek-Místek, Frýdek, aut. nádr                                                              |                                                                                                    |                                                                                                    |                                                                                                    |                                                                 |
| Upravit                                                                                                    | Colstranit + Vložit fotografii                                                                                                    | ᄉ                                                                                                    | Radnico<br><b>Tipsport</b> bar<br>Hasicska                                                          | cinema                                                                                                    | Mapa<br>Satelitní                                               |
| Frýdek-Mistek, Frýdek, aut. nádr.<br>▲ Final (MB)                                                          |                                                                                                    | K<br>><br>berny potos<br>$\checkmark$<br>Detala                                                                    | Hlavní tř.                                                                                          | 2 (2kg <sup>28</sup><br>国<br>E467<br>Hlavní tr                                                               | M. Alde<br><b>FAR</b><br>45                                     |
| Q 49°40'42.525"N, 18°21'4.684"E                                                                            |                                                                                                    |                                                                                                    |                                                                                                    | cadove<br>$\bullet$                                                                                          | FRYDEK-MISTEK                                                   |
| + Bambušek Martin (30.11.2012 09:00)<br>Jedlička Roman (24.07.2013 20:35)                                  |                                                                                                    | $\ddot{}$<br>$3V -$<br>Parrot in<br>liegrova                                                                       | Kratka<br><b>AU</b><br>E462                                                                         | Sady<br>Svobody<br>Dobrovskéhy                                                                               | <b>SAB</b>                                                      |
| Fotografie                                                                                                 |                                                                                                    | H-Máchj<br>Wolleering                                                                                              | Nadraz<br>Klub<br>(44)<br>tolárna                                                                   |                                                                                                    | цаим и                                                          |
| Bez názvu<br>$\mathsf Q$<br>{<br>山脈                                                                        | 音<br>+ Jedlička Roman (24.07.2013 20:35)                                                                                                    | Maly Koloredov<br>Zahradni<br>8 pěsiho pluku:<br>画                                                                 | Hotel<br>Da Capo<br>Frydek-Mistek<br>۰<br>G                                                         | о<br>Park u<br>Knihovny<br>Slezska<br>Jana Bozana<br>Statomes<br>$\overline{472}$<br>Baylnáfská<br>Na Vesele | Hyperma<br>Interspar<br>ø                                       |
| <b>Atributy</b>                                                                                            |                                                                                                    | $-$<br>Ing. Vit<br>Rumian                                                                                          | Sady B<br>Centrálni<br>Smetany<br>park                                                              |                                                                                                    |                                                                 |
| Název zastávky<br>Obec<br>Mód - počet<br>Mód - název<br>Linka - počet<br>Linka - název<br>Zóna<br>Označník | Frýdek-<br>Místek Frýdek aut nádr.<br>Frýdek-Místek<br>1<br>A-BUS<br>9<br>376   377   621   647   662  <br>739   765   774   775<br>50<br>Ano | Miroslav<br>Švub<br>Mayon R.<br><b>Kokeho</b><br>$\bullet$<br>Maly park<br>skolet <sub>el</sub><br>lens<br>Havicto | $\mathbb{C}^2$<br>sis.<br>रेक्<br><b>Rine</b><br>Golf (rt)<br><b>Pridentsky</b><br>Sulla<br>7. máje | <b>ATT</b><br>Chut<br>Playebth<br>Moravy(6<br>Pode Breny<br>Exce<br>STARE                                    | L' Chodničku                                                    |
| Informace na zastávce<br>Přístřešek<br>Koš<br>Lavička<br>Jízdenkový automat                                | Ano<br>Ano<br>Ano<br>Ano<br>Ne.                                                                                                    | 國<br><b>464B</b><br>Beskydska                                                                                      |                                                                                                    | Bieni<br><b>ATT</b>                                                                                          | skotňa<br>Nova Skoths                                           |
| Bezbariérový přístup<br>Inženýrské sítě<br>Režim<br>Osvětlení<br>Informační kiosek /                       | ✔<br>✔<br>Stálý<br>Ano<br>Ne                                                                                                    | å<br>doua<br>ù.<br>Martin                                                                                          | 國<br>Fridanske<br><b>Krakewalder</b>                                                                | Jammicka<br><b>Stara Biviera</b><br><b>U Ostraviore</b><br><b>Bastice</b>                                    | Pod Khzovou<br>$\left( \bullet \right)$<br>hibitov Staré        |
| Kamera<br>Hodiny<br>Akustický hlásič                                                                       | Ano<br>Ano<br>Ano                                                                                                    |                                                                                                    |                                                                                                    |                                                                                                    | Mésto, Staré mésto<br>ita<br>u Frydku-Mistku<br><b>ATT</b><br>z |

Obrázek 23: Vyobrazení databázového řádku ve webové aplikaci

## 2.5. DOSTUPNOST APLIKACE

Databázová aplikace ID OBJECTS je volně dostupným produktem vyvinutým v rámci projektu Telematické systémy ve veřejné dopravě.

Tento produkt je k dispozici v pilotní verzi na webové adrese www.teipt.cdv.cz. Na této adrese jsou k dispozici ke stažení APK soubory mobilní aplikace i nezbytných doplňků mobilního zařízení.

Vzhledem k tomu, že v rámci projektu probíhá pilotní testování tohoto produktu a je v něm obsaženo velké množství databázových informací, je přístup do databáze z důvodu ochrany dat podmíněn oprávněním od administrátora aplikace.

## 3. ZÁVĚR

Tato metodika se podrobně věnuje problematice pasportizace objektů ve veřejné dopravě, jakými jsou např. zastávky veřejné dopravy, body zájmu (POI), světelná signalizační zařízení (SSZ), tunely, silnice, atp. Zejména se věnuje postupům, jakými lze dané objekty pasportizovat pomocí softwarového produktu ID OBJECTS, jenž byl vyvinut v rámci projektu č. TA01030263 – Telematické systémy ve veřejné dopravě, financovaného Technologickou agenturou České republiky.

Úvodní teoretická část pojednává obecně o problematice identifikace pevných objektů ve veřejné dopravě. Definuje zde jednotlivé objekty veřejné dopravy, které lze softwarem ID OBJECTS pasportizovat a uvádí zde možnosti využití takto získaných dat různými subjekty. Jsou zde také shrnuty jednotlivé cíle a popis této metodiky.

V metodické části je detailně popsán samotný software ID OBJECTS, jeho architektura, provázanost jednotlivých entit, struktura databázového prostředí a jednotlivé komponenty. Jsou zde vysvětleny postupy práce v databázovém prostředí centrálního serveru, mobilní i webové části aplikace.

Další kapitola se formou příkladu podrobně věnuje přesnému postupu, jakým způsobem si nadefinovat pasportizační projekt, charakterizovat si požadované objekty a jakým způsobem veškeré pasportizační data pořizovat a následně spravovat v centrální databázi aplikace.

 Tato metodika by měla sloužit jako nástroj pro pochopení základů práce se softwarem ID OBJECTS a jeho možnostmi všem zainteresovaným subjektům, jakými mohou být dopravci, organizátoři dopravy, dopravní podniky, kraje, města nebo jiné organizace, které mohou data o objektech veřejné dopravy ve své práci efektivně využívat.

## SEZNAM OBRÁZKŮ

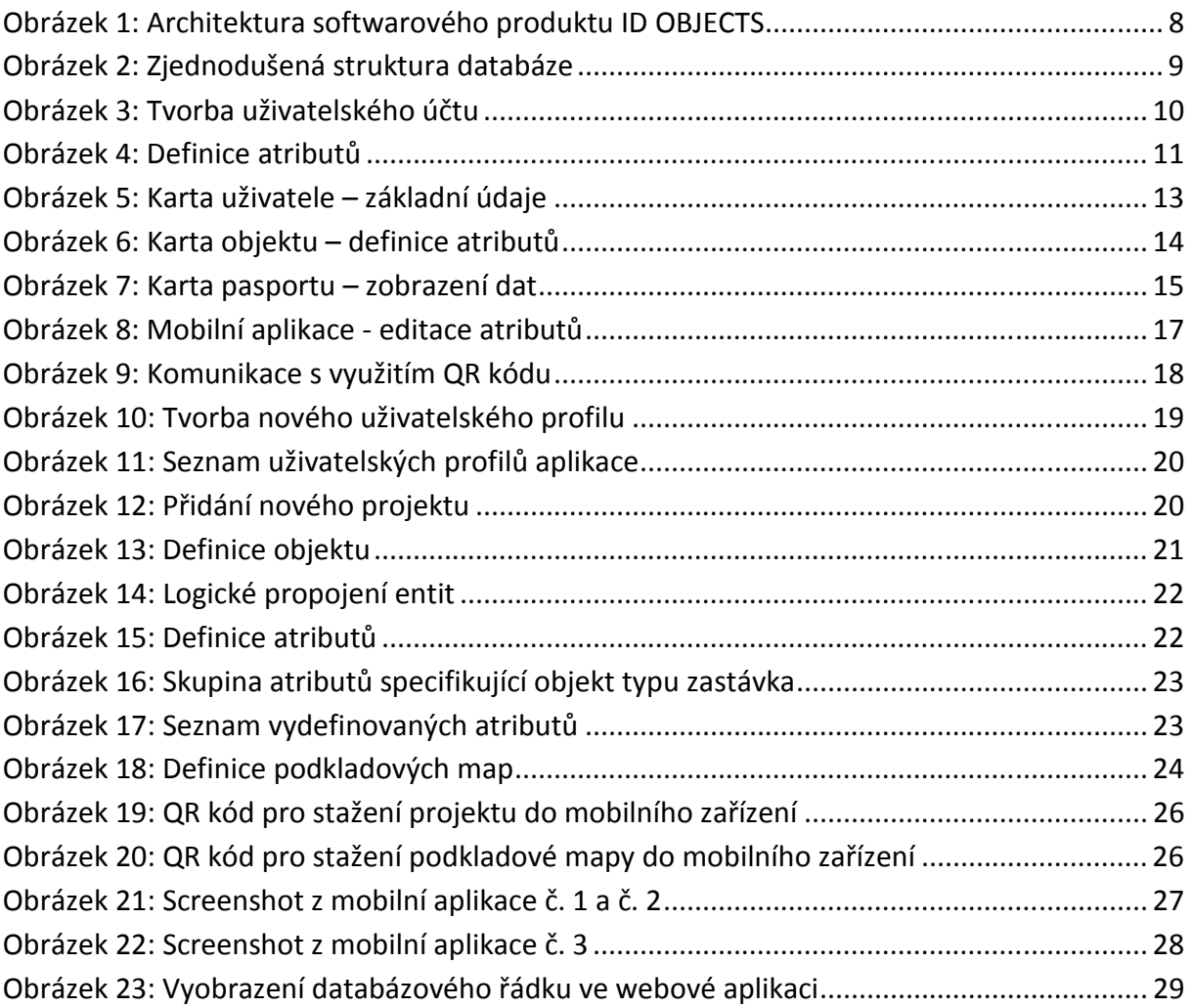